# What's new in Pinnacle Studio 21.5

Pinnacle Studio 21.5 introduces two new features:

- [Selective Color](#page-0-0)
- [Seamless Transitions \(Ultimate\)](#page-3-0)

### <span id="page-0-0"></span>Selective Color

Selective Color is an effect that lets you fully or partially desaturate a video or photo while preserving one or more focal colors. For example, you can preserve the bright yellow of a taxicab while making everything else in the scene black-and-white.

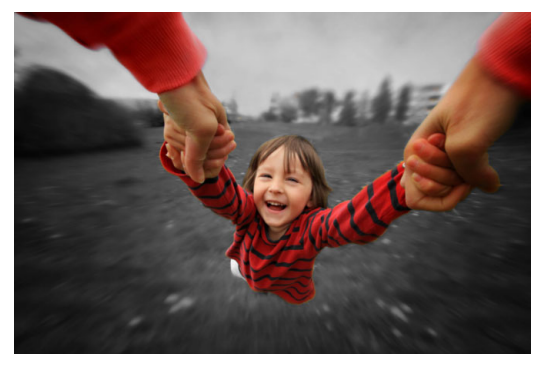

*Selective Color lets you preserve one or more focal colors.*

# To apply the Selective Color effect

1 In the Timeline, select a clip.

2 Open the Editor panel, click Effect  $>$  Color, and click the Selective Color thumbnail.

Note: An arrow appears when you position your pointer over the bar of effect thumbnails. This lets you scroll through the available effects.

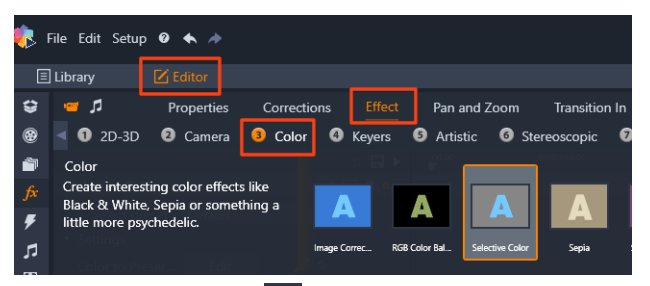

- 3 Click the Eyedropper tool  $\mathcal{I}$ , and in the Preview panel, do one of the following:
	- Click a color that you want to preserve—all other colors will be desaturated (based on the Desaturation slider setting).
	- Drag across an area to set a rectangular sample area—all other colors will be desaturated.

To add to your color selection, hold the CTRL key while you click or drag the Eyedropper tool.

To clear all color selections, choose Default from the Select preset dropdown menu.

Note: Enable the Reverse checkbox if the area you want to desaturate has less color variation (such as a lawn, sky, or water) than the area that you want to preserve.

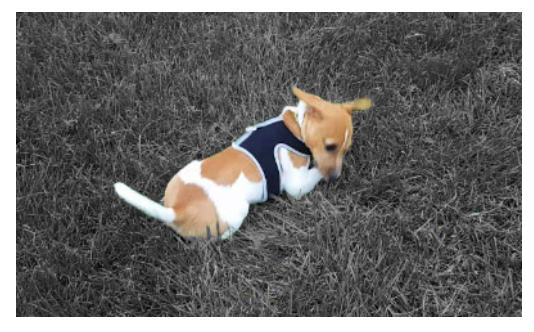

*The Reverse check box was enabled in this case, making it easy to click the lawn and leave the subject in color.*

- 4 To adjust the results, do any of the following:
	- To adjust the selected color, click the Edit button beside the Eyedropper tool and in the Hue Color Picker, drag a top arrow to move to a new color. Drag the bottom arrows to adjust the range for a selected color. Use the Add Color and Remove Color buttons to change colors using the Hue Color Picker.
	- Drag the Desaturation slider from 100 to a lower value if you don't want a full black-and-white effect in unselected areas.
	- Drag the Edge Softness slider to a higher value if you want a softer edge transition between the areas of color and the desaturated areas.
- 5 Preview your entire clip to ensure your settings achieve the results you want. Adjust any settings as required.

# <span id="page-3-0"></span>Seamless Transitions (Ultimate)

The Seamless Transitions category consists of motion-based animated effects that blur the passage from one clip to the next, creating what is sometimes known as an invisible cut. Whether the motion is up, down, or to the side, the result is similar to a whip pan effect. Some transitions include rotation and you can edit the transitions to control the zoom level, position, edge softness, and rotation settings. For example, you can zoom in and align the sky in the first clip with a similarly colored sky in the second clip, ensuring that the transition is as seamless as possible.

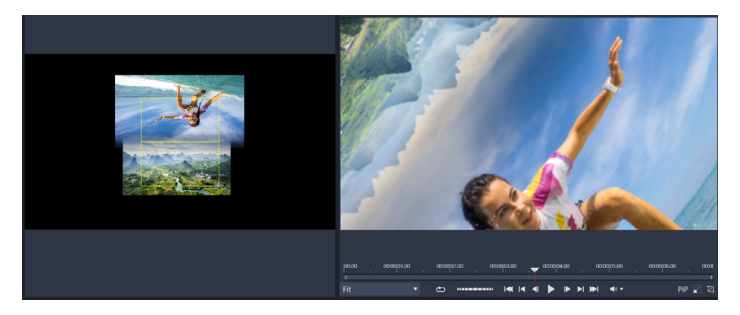

*The Seamless Transition alignment rectangles (left) let you set the areas that will overlap and blend. You can then use the Preview area (right) to check the results*

### To apply a Seamless Transition

- 1 In the Timeline, choose where you want to place your Seamless Transition. Ensure that the clips are trimmed to the frames that have content you can use for aligning the transition.
- 2 From the Edit tab, click the Navigation bar for the Library panel,

and choose Transitions  $\vert \mathcal{F} \vert$ .

3 Navigate to the Seamless Transitions category, and click a transition thumbnail.

You can preview the transition in the Player panel.

4 Drag the transition to the Timeline, placing it between two clips, at the start of the second clip.

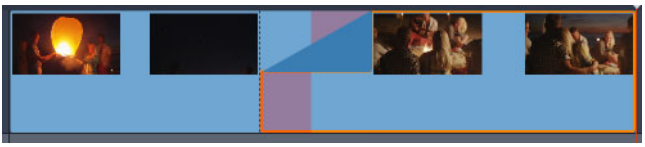

- 5 Preview the result in the Preview panel. You can stop here if you like the results.
- 6 To edit the transition, right-click the transition in the Timeline and choose Transition > Edit.

The **Editor** panel opens with the settings for the Seamless Transition. In the Preview panel, an interactive area lets you align the two clips.

- 7 Adjust any of the following settings:
	- Duration: Sets the overall length of time for the transition.
	- Transition Type > Select: Switches Seamless Transition presets.
	- Clip A Position/Clip B Position: Lets you use sliders instead of the interactive Hand icon to set the position of the clips.
	- Clip A Size/Clip B Size: Zooms in or out of a specific area of your clip by adjusting the size of the clip. This helps you isolate areas that match in each clip.
	- Edge Softness: Adjust the softness of the edge along the transition line for the clips.
	- Rotate Direction: If you choose a preset than includes rotation, you can choose between a Clockwise or Counterclockwise motion.
- 8 To align the clips, in the interactive area of the Seamless Transition panel, position your pointer over the clip you want to reposition, and when the hand icon appears, drag the clip. Position the area

where you want the transition to occur within the yellow rectangle. Do the same for the other clip, ensuring the clips overlap along the transition line of the two rectangles.

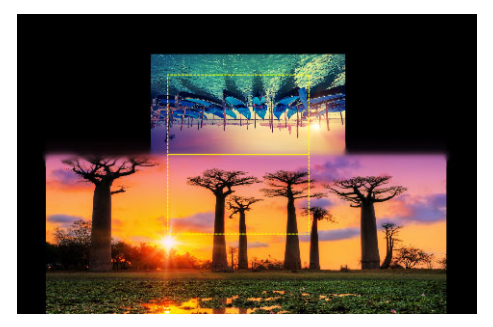

*The Up & Rotation preset was used to align the sky areas. Clip A is on the bottom and the Size has been increased to choose an area of the sky that matches the sky in Clip B (top).*

Note: The yellow rectangles must be completely filled by each clip. A blank area will result in harsh lines.

- 9 In the Preview panel, click Play to preview the transition.
- 10 Fine tune the controls until you get the results you want.